## **9. gyakorlat – Bükk térkép, első rész**

Ebben a gyakorlatban több műveletet gyakorolunk be. Alapvetően arról van szó, hogy Kolozsvár környékéről készült egy turista térkép, amin fel vannak tüntetve a legfontosabb turista útvonalak. Ezeket az útvonalakat bejártuk egy kirándulás alkalmával és GPS segítségével rögzítettük a megtett utat, valamint a kirándulás során talált fontosabb pontokat. Az így kapott nyomvonalak segítségével le tudjuk ellenőrizni a térképen lévő útvonalak pontosságát. Ugyanakkor egy ortofotóra helyezzük a turista utakat és kiegészítjük térképünket olyan információkkal, amelyek hasznosak lehetnek egy turista számára, illetve növelik a térkép esztétikai értékét. Rendelkezésünkre állnak a kirándulás során mért GPS trackek, az eredeti turista térkép szkennelt változata, a térség topográfiai térképei valamint egy ortofotó a térségről. Szükségünk lesz a térség szintvonal állományára is. Ezt a már sokat emlegetett SRTM adatbázisból generáltuk. Bár a gyakorlatot ArcGIS gyakorlatként mutatjuk be, valójában több programot is fogunk használni munkánk során.

**Bemutatásra kerülő műveletek:** GPS trackek javítása GPS TrackMaker programmal; szkennelt térkép koordinátába helyezése; szimbólumszerkesztés; térképszerkesztés.

#### **A GPS mérések feldolgozása**

A Cholnoky Jenő Földrajzi Társaság Garmin típusú hobbi GPS készülékekkel rendelkezik. Ezeket használtuk a kirándulás alkalmával. A koordinátarendszer az alapértelmezett földrajzi volt, WGS 1984 alapfelületen. A nyomvonal rögzítés pontsűrűsége 3-méterre volt állítva. A kirándulás után az adatokat GPS Track Maker programmal töltöttük le. Ez a program ingyenesen letölthető a következő címről: http://www.trackmaker.com/main/index.php/en-us/menupagelisencefree-en. Ahhoz, hogy a számítógép felismerje a GPS készüléket szükség van a megfelelő kis programra, "driver"-re. Ezt megtaláljuk a GPS-hez adott CD-n, vagy letölthető a következő címről: http://www8.garmin.com/support/download details.jsp?id=591. A továbbiakban csak a már letöltött és lementett állományok feldolgozását mutatjuk be. Az újabb Garmin GPS-ek esetében nincs már szükség arra a bizonyos "driver"-re mert a GPS csatlakozásakor a számítógép külső adathordozóként ismeri fel.

- 1. Nyissuk meg számítógépünkön a TrackMaker programot.
- 2. Nyissuk meg az előzőleg lementett .gtm kiterjesztésű állományokat. A kirándulás során 5 GPS készülékkel készültek mérések, itt csak az egyik útvonalat mutatjuk be (gps\_1). A képernyőn megjelenik az útvonal (track) és a mért vagy előzőleg feltöltött pontok.
- 3. Ha az egér mutatójával ráállunk a vonalra, akkor egy pici ablakban megjelenik az éppen "eltalált" mérési pont információja: látható a haladás

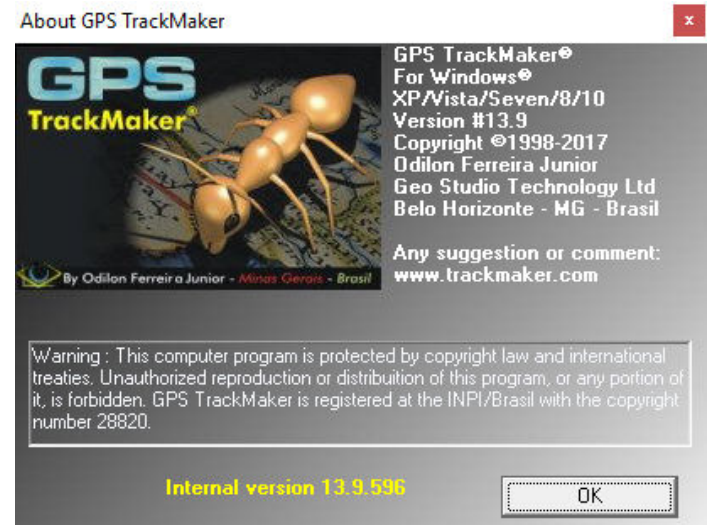

iránya, a mozgás sebessége valamint a pont rögzítésének időpontja.

ACTIVE LOG | Spd=5,8km/h | 04.ápr.2011 03:43:43

- 4. Ha egy pontra állunk rá, megjelenik a pont rögzítésének időpontja.
- 5. Ha duplán kattintunk a vonalra, akkor ez ki lesz jelölve, piros pontok kerülnek rá, ezek elvileg a menet közben rögzített töréspontok, de nem jelenik meg az összes! A képernyő alján

állandóan láthatóak a betöltött adatokra vonatkozó legfontosabb információk: a "Waypoint"ok (általunk szándékosan rögzített pontok) száma, a nyomvonalak (Tracks) száma, valamint a pontok száma (a GPS által az általunk beállított sűrűséggel automatikusan rögzített töréspontok száma – jelen esetben 5377 vagy ehhez hasonló).

6. Kijelölt állapotban az adott nyomvonalról további információk kaphatók az eszköztár megfelelő ikonjaira kattintva:

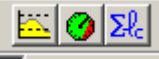

- 7. A bal oldali sárga ikon hatására az útvonal hossz-szelvénye jelenik meg. Ennek alján és jobb oldalán található két-két görgetősávhoz hasonló fogantyú, ezek segítségével a szelvény méretezhető és mozgatható. Próbáljuk ki!
- 8. Kattintsunk rá a szelvény vonalára. Az adott helyen megjelenik egy piros pont, a szelvény címsorában pedig a pontra vonatkozó információk: távolsága a kezdőponttól és a tengerszint feletti magassága.<br>Horizontal Distance = 3,171 km

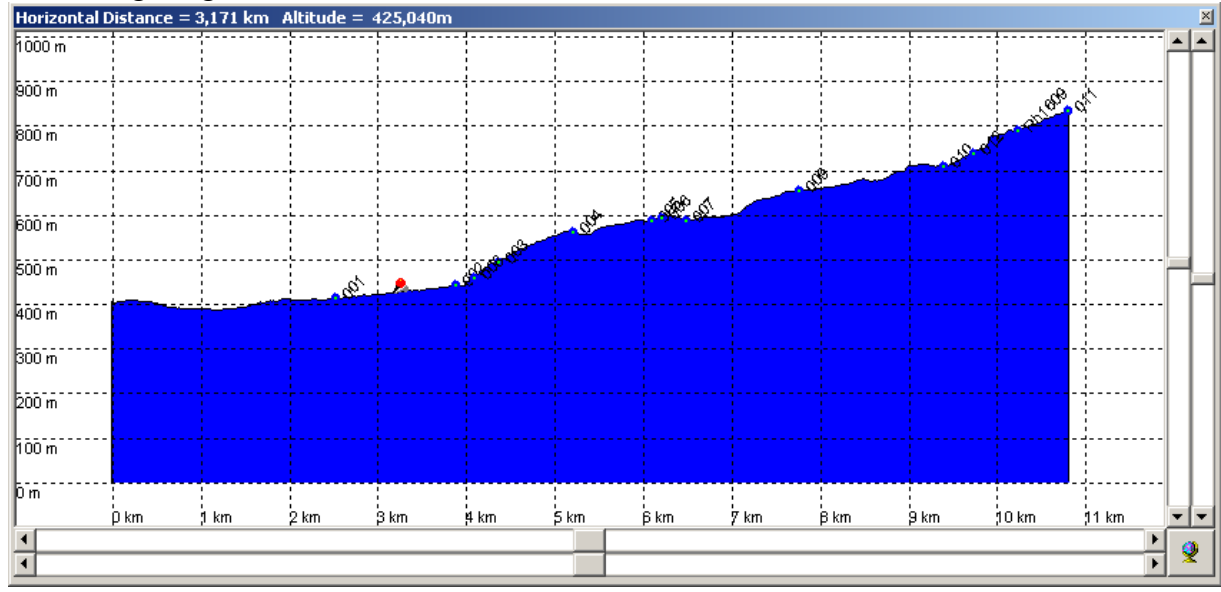

- 9. A középső, zöldes ikonra kattintva megjelenik a nyomvonal sebességére vonatkozó információ: az átlagos, maximális és minimális sebesség valamint a teljes nyomvonal megtételéhez szükséges teljes időtartam.
- 10. Ha a jobb oldali, Σ jelre kattintunk akkor a nyomvonal vetületi, vízszintesre vetített hossza jelenik meg (*Cartographic Length*). Az utóbbi két információ ugyanabban az ablakban jelenik meg, ezt ki lehet üríteni megnyomva az ablak alján lévő *Clear* gombot. Ha az egér mutatójával

rákattintunk a vonal egy pontjára kijelölődik egy piros pont. Ha a bal gombot nyomva tartva egy téglalapot "rajzolunk" a vonal fölé a téglalapba kerülő nyomvonal és pontok kijelölődnek. Ennek a rövid szakasznak is le lehet kérdezni a hosszát, a Σ eszközzel, a másik két eszköz továbbra is a teljes nyomvonal adatait fogja mutatni.

11. Ha az egér jobb gombjával kattintunk valahol a vonalra, akkor egy nagyobb, bonyolultabb panel jelenik meg, amely az egész nyomvonalra valamint az eltalált pontra vonatkozó információkat is tartalmaz. A jobb felső ablakban alapértelmezetten a nyomvonal neve látható: ACTIVE LOG, ezt átírhatjuk, jelen esetben "Piros háromszög" nevet adunk neki, mivel ez

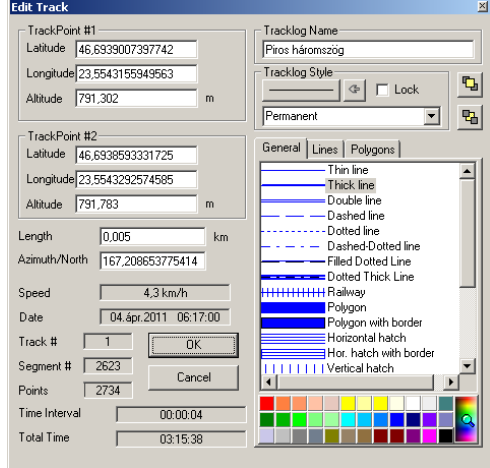

a nyomvonal ezen a turistajelzésen készült. A név alatt megváltoztathatjuk a vonal stílusát is,

de ennek nincs sok értelme. Az érdekesebb információk a bal oldalon vannak. Mivel kattintásunk valószínűleg két rögzített pont közé talált, itt láthatjuk a kattintott pont előtti és utáni pont adatait. A koordinátákban nagyon kicsi a különbség, de látható a két pont közötti távolság (0,005 km) és kiszámítható a szintkülönbség is. Az adott kis szakasz irányszöge is látható (Azimuth/North) É-hoz viszonyítva. Továbbá a teljes nyomvonal pontjainak száma (2734) és az eltalált szakasz száma (2623) is látható. Megnyomva az OK gombot az esetleges változtatások mentésre kerülnek.

- 12. A betöltött állományban két nyomvonal van. Az előbbiek szerint a másik nyomvonalat is nevezzük át, legyen "Hazafelé".
- 13. A terepi GPS használat során lehetőségünk van a rögzített pontoknak nevet adni. Mivel a GPS "billentyűzete" elég nehézkesen használható, ezért érdemes hagyni, hogy adjon sorszámot a pontoknak, mi pedig jegyezzük fel az adott pont leírását. A mi esetünkben is ez történt, a pontok leírása megvan. Most lehetőségünk van az elnevezéseket beírni a pontokhoz.
- 14. Ha egy pontra kattintunk jobb gombbal, akkor az előbbihez hasonló panel jelenik meg, ahol valójában nincs sok állítani való, de lehetőségünk van a nevet átírni. Sajnos csak 10 karakter fér be! Írjuk át a következő számú pontokat: 001, 002 – forrás; 003, 004, 005, 006, 008, 009, 010 – elágazás; 007 – Brüll-kil.; 011 – Árpád-cs. A többi pontot töröljük ki, kijelölésük után megnyomva a Delete gombot (…a billentyűzeten!).
- 15. A továbbiakban érdemes alaposabban megnézni a nyomvonalunk minőségét

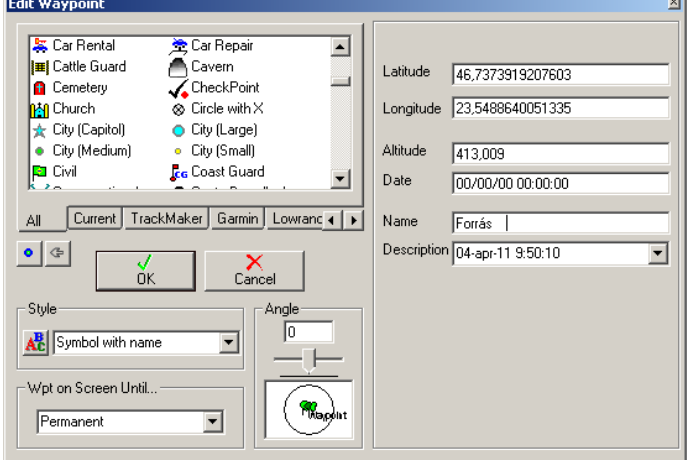

és kijavítani az apróbb hibákat. Érdemes ezt itt megtenni, mert sokkal egyszerűbb, mint utólag szerkeszteni a térinformatikai programban. Ehhez előbb tekintsük át a fontosabb eszközöket. A program megnyitásakor, alapértelmezetten a kijelölés eszköz az aktív, de ha közben mást kapcsolunk be, akkor ezt újra be kell kapcsolnunk. A bal oldalon lévő eszközök között találjuk,

egy fehér nyíl:  $\frac{1}{2}$ . Ha egy kijelölést meg akarunk szüntetni akkor a nyíllal kattintsunk valahova a vonal mellé… Ha nagyítani szeretnénk az ablakot, válasszuk a fenti eszközök között található  $\boxed{Q}$  eszközt. Mellette van a hagyományos + és – is, de ezeket a profik

(mesterjelöltek) nem használják. Ha ismét szeretnénk visszatérni a teljes méretre, használjuk a

gombot. Az eszközök közül hiányzik a mancs, amivel mozgatni lehetne a dolgokat. Ez is van, csak nem látható. Tartsuk nyomva a jobb gombot, így tudjuk megfogni és mozgatni a térképet.

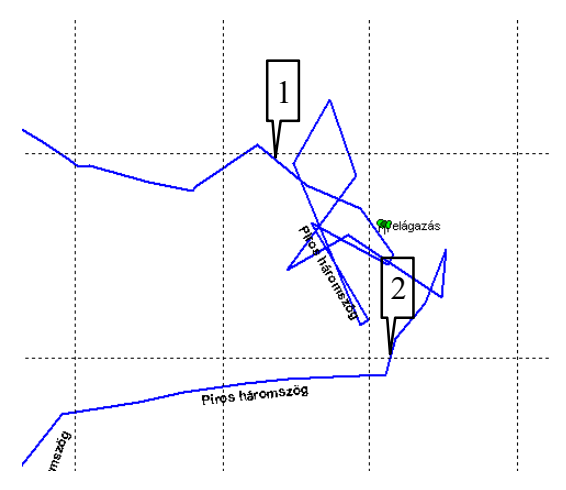

16. Nagyítsunk rá kb. 2\*2 cm-es kerettel a nyugati nyomvonalra, majd kezdjünk el mozogni rajta, amíg megkapjuk a képen látható részletet (közben még rá kell nagyítani).

17. Az ilyen jellegű hibák abból adódnak, hogy ha megállunk egy helyben, a GPS továbbra is teszi a pontokat. Mivel a műszer pontatlan, egy helyben állva sem kerülnek egymásra a pontok. Az ilyen hibákat nagyon könnyű kijavítani. Kattintsunk az 1 el jelölt pontra, oda kerül egy piros pont, amit a Delete gombbal kitörölhetünk. Ismételjük meg a műveletet a 2. pontra kattintva. A két pont között megmaradó összevissza vonalakat egy dupla

kattintással jelöljük ki és töröljük. Ha véletlenül a közelben lévő pont is ki lett jelölve, a Delete megnyomásakor a program megkérdi, hogy mit szeretnénk törölni. Válasszuk a *Tracks/Routes* lehetőséget.

- 18. Most valahogyan ki kéne egészíteni a hiányt. Ehhez a kijelölő eszköz alatti (*Drag vertexes…*) eszközt használjuk. Sajnos az ábra készítésekor maga az eszköz nem látszik, de a lényeg az, hogy az a **W**elágazás töréspont, amit éppen fogunk, barna színű lesz! Mozgassuk az "elágazás" felé, de még ne kössük össze a vonal másik végével.
- 19. Keressük meg a bal oldalon az eszközök között a ceruzát . Ezt vigyük közel a másik - bal oldali - vonal végéhez, amíg a vonal vége barna lesz, majd a bal gombot nyomva tartva húzzunk vonalat az előbb elköltöztetett végponthoz. Amikor az is barna lesz, engedjük el a ceruzát, a bal gombot. Ekkor egy ablakban a következő kérdés jelenik meg: "Az új

nyomvonal egy másikban ér véget. Akarjuk egyesíteni őket?" A válaszunk természetesen "igen" lesz. Az itt leírt művelet fontos és figyelmet igényel. Ha a fentebb leírt lépéseket követjük akkor a kijavított és egyesített track megőrzi az eredeti irányát. Ha fordítva, a 2. elvágott pont irányából vittük volna a vonalat, akkor a track iránya megfordult volna!

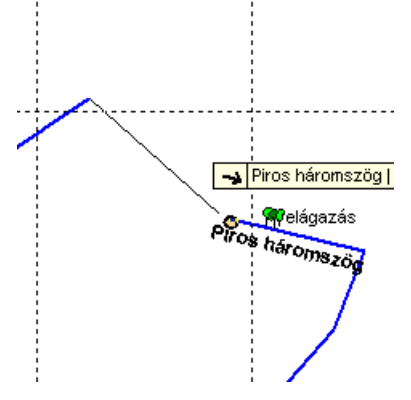

20. A vonal egyesítése után a már megismert pontmozgató eszközzel alakítsuk még egy kicsit a vonal alakját. Majd haladjunk tovább és az itt leírtakat alkalmazva végezzük el a további szükséges javításokat. Miután végeztünk, vegyük sorra a többi GPS által mért adatokat is és végezzük el a szükséges javításokat. A gps\_1-ben maradjon meg a két track. A gps 5-ben egy track maradjon, a neve legyen "Piros kereszt". A 002, 003, 004 pontokat nevezzük "elágazás"-nak, a többi pontot töröljük ki. A gps\_6-ban szintén csak egy, az Árpádcsúcs felé haladó nyomvonal kell maradjon, a neve legyen: "Piros csík". A pontokat nevezzük át a következők szerint: 005,

007, 009, 013 – elágazás; 012 – forrás. A gps. 7-ben maradó egyetlen track neve legyen "kék kereszt". A pontokat nevezzük át a következők szerint: 002, 003, 004, 005, 006 – elágazás. A fentebb fel nem sorolt pontokat minden állományból töröljük.

21. Ha végeztünk a különálló GPS-állományok javításával, vonjuk őket össze egy állományba. Ehhez nyissuk meg valamelyik javított és lementett állományt, majd a megnyitás ikon melletti

ikon segítségével nyissuk meg a többi állományt is. Ezek mind egymásra kerülnek.

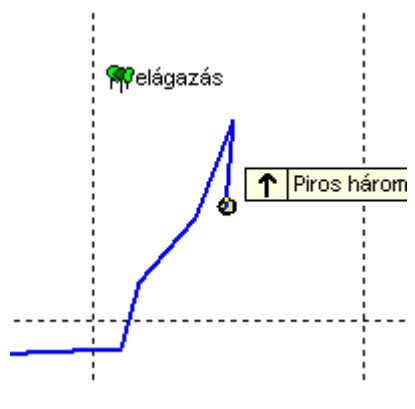

Ellenőrizzük le a vonalak neveit, esetleg még végezhetünk javításokat. Majd mentsük le egyben az összes állományt valamilyen név alatt, de **gpx** formátumba!

# **A GPS állományok átalakítása**

22. Amint azt az elején már leszögeztük, a GPS készülékek a méréseket földrajzi koordinátában mérik, WGS 84 alapfelületen. Nekünk ez így nem jó, nem tudjuk ebben a formában ráhelyezni saját térképünkre. Ehhez át kell alakítanunk koordinátarendszert. Erre a legegyszerűbb, ha a sokat emlegetett Global Mapper programot használjuk. A program indításakor az ablak közepén a következő ikon lesz látható:

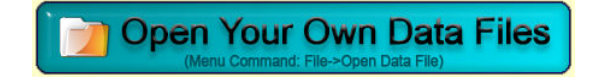

Elindítása után keressük meg a lementett gpx kiterjesztésű állományt. Lehet, hogy a megnyitási ablakon belül át kell állítanunk az állomány típusokat, de a program mindenképpen felismeri a GPS által mért adatokat.

23. Az állomány betöltése után válasszuk az eszköztár 6. ikonját, amelynek neve *Configuration*. Configuration

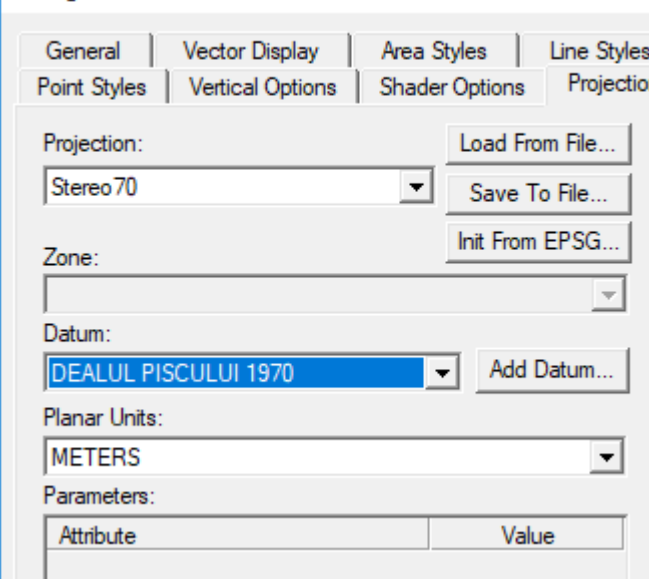

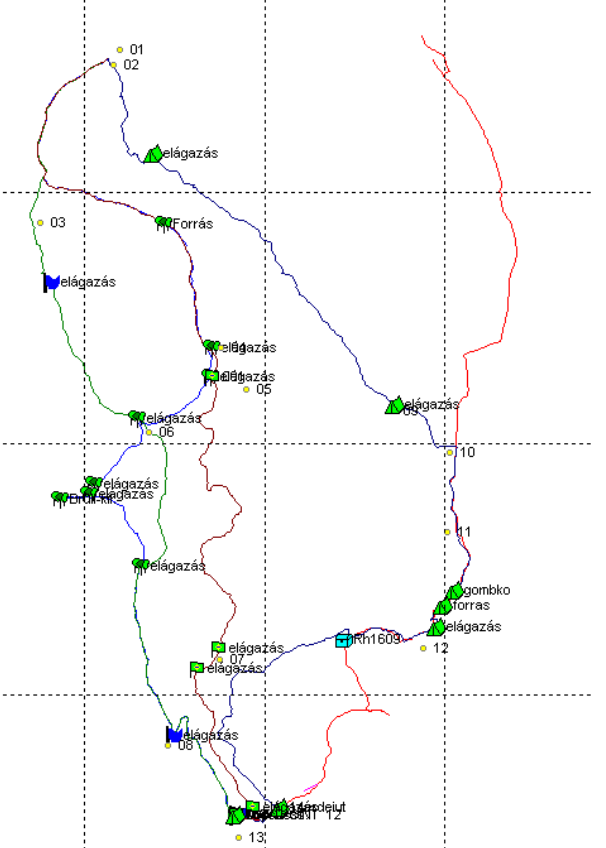

24. A megnyíló panelen válasszuk a *Projection* fület és állítsuk be az ábrának megfelelően. Ezzel tulajdonképpen átállítottuk az állomány koordináta rendszerét a hazai rendszerre. 25. Alakítsuk át vektoros formátumba (shapefile) az állományt a *File* menü, *Export Vector Format…* parancs segítségével. Az eredeti GPS állományban egyben voltak a nyomvonalak és a pontok is. Ezeket szét kell választanunk, hiszen a térinformatikai programok külön állományt igényelnek a két eltérő objektumtípus számára. Miután kiválasztjuk a kívánt állomány típust, és elfogadjuk az észrevételt miszerint a

képernyőn lévő koordináták lesznek lementve, megjelenik egy panel, amiről kiderül, hogy a program felismeri a kétféle adatot. Külön-külön kell kiválasztanunk a pontokat és vonalakat, és külön nevet kell adnunk a létrehozandó állományoknak. Adjunk megfelelő nevet az állományoknak és az OK megnyomása után lépjünk ki a programból. Ideje lenne nekifogni egy kis GIS-es munkának!

 $\times$ 

'n

26. Amennyiben nem rendelkezünk Global Mapper programmal – a hálózaton nem működik – ezt az egész átalakítási részt kihagyhatjuk. Ebben az esetben a gpx kiterjesztésű állományt közvetlenül fogjuk betölteni a térképünkbe. A továbbiakban nézzük meg ezt a lehetőséget.

## **GPS adatok közvetlen betöltése ArcGIS-be**

- 27. Az általunk használt ArcGIS térinformatikai program lehetővé teszi a GPS adatok közvetlen betöltését. Ehhez a mérések gpx formátumban kell legyenek, mi is ebbe a formába mentettük az előző műveletsor végén (21. pont végén).
- 28. A Start gombtól indulva a programok között keressük meg az ArcGIS-t majd azon belül nyissuk meg az ArcMap programot. A megjelenő ablakban válasszuk A Blank map (új üres térkép) lehetőséget. Indítsuk el az Add Data parancsot. Keressük meg számítógépünkön a munkakönyvtárat és töltsük be a szükséges adatokat. Ezek a "bukk szintv $10$ " szintvonal állomány, a "bukk orto", két topográfiai térkép valamint a "bukk terkep". Az utóbbiak mind képállományok, ezek esetében a program felkínálja a piramisok készítésének a lehetőségét. A "piramis" egy olyan átalakítása a képállományoknak, amely segítségével gyorsabbá válik az adott réteg betöltése. Ennek ellenére csak a "bukk orto.jpg" esetében fogadjuk el a piramis elkészítését mivel ez az állomány végig benne lesz munkánkban.
- 29. A vektorállomány esetében valószínűleg a koordináták hiányára vonatkozó figyelmeztetést kapunk. Ezt úgy tudjuk elkerülni, ha a Catalog-ban a réteg tulajdonságainál beállítjuk a koordinátarendszert. A "bukk terkep.jpg" állományra is hibaüzenetet kapunk, de ezzel most nincs mit kezdeni, töltsük be úgy, ahogy van. A képernyő siralmas képet mutat, alig látszik rajta valami. Ha alaposabban szétnézünk, esetleg nagyítgatunk, mozgunk, kiderül, hogy a "bukk terkep.jpg" valahol a képernyő bal alsó sarkához közel van, a többi pedig a jobb felső sarokhoz közel. Ennek az az oka, hogy a térkép másolata nincs koordinátába helyezve, a benne lévő "koordináták" – mert azok mégiscsak vannak – a szkennelés során jöttek létre, azoknak semmi közük a terepi valósághoz, a valódi koordinátákhoz. Később visszatérünk erre a problémára.
- 30. Most töltsük be a gpx kiterjesztéssel lementett, Track Makerrel javított GPS méréseket. Azonban hiába keressük a megszokott "adat hozzáadás" (Add Data) művelettel, az állomány nem látható. Valójában be kell importálnunk, ehhez meg kell nyitnunk a Toolbox-ot, ezen belül a *Conversion Tools From GPS GPX to Features* eszközt. Az első ablakban keressük

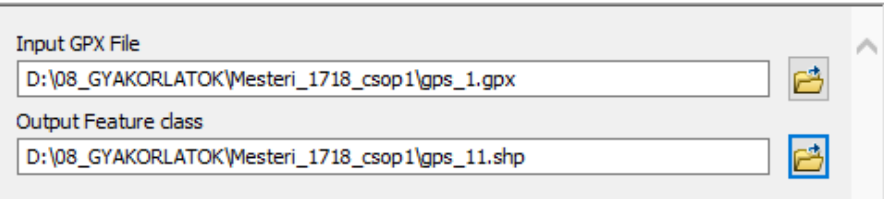

meg a lementett gpx kiterjesztésű állományt a második ablakban adjunk nevet az új állománynak és helyezzük el saját mappánkban. Ha figyelmesek vagyunk

az átalakítás közben megjelenik egy zöld szöveg ami arról szól, hogy konfliktus van a létrehozott állomány és az adatkeretünk vetülete között. Ez valóban így van, hiszen a GPS mérések még mindig WGS rendszerben vannak, míg az adatkeretünk Stereo 70 rendszerben van. Ettől függetlenül a GPS mérések rákerülnek a térképre látszólag jó helyre.

31. Nagyítsunk rá a térképünkre úgy, hogy megfigyelhessük a GPS nyomvonal és az ortofotón látható út között, úgy ahogy a mellékelt ábrán látható. Két dolgot figyelhetünk meg. Az egyik, hogy a beimportált állomány pontok sorozatából áll. Ez valójában rendben van, hiszen a GPS valójában pontokat rögzít. A másik ami szembetűnik, hogy a nyomvonal közel 135 méterrel nyugatabbra van mint az út ahol valójában mentünk. Ez a hiba sajnos az automatikus átalakításnál keletkezett.

**GPX To Features** 

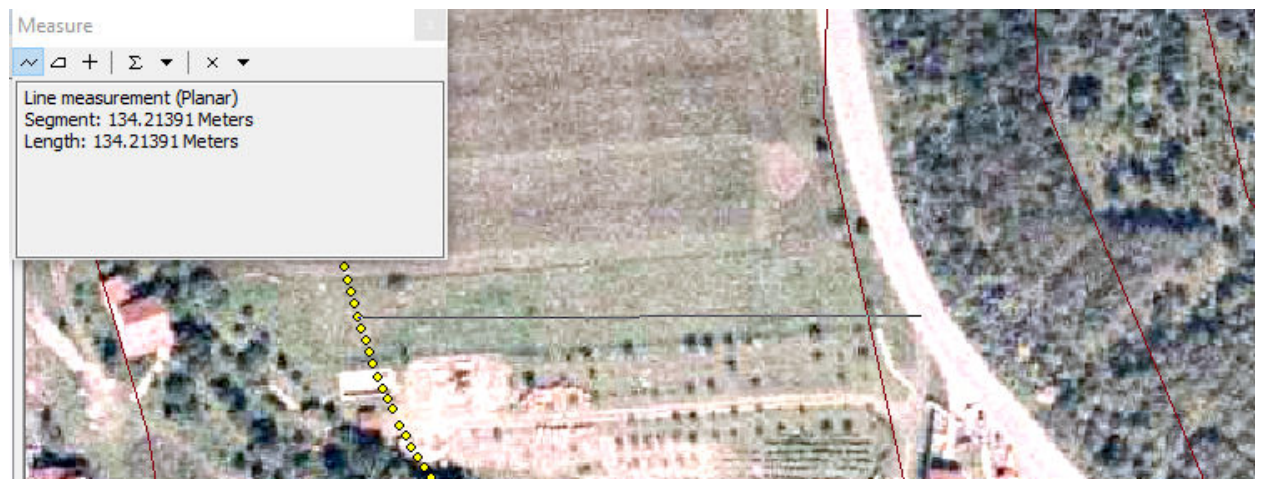

32. Ezen a hibán egy további átalakítással tudunk javítani. Ehhez keressük meg a következő parancsot: *Toolbox*  $\rightarrow$  *Data Management Tools*  $\rightarrow$  *Projections and Transformations*  $\rightarrow$ 

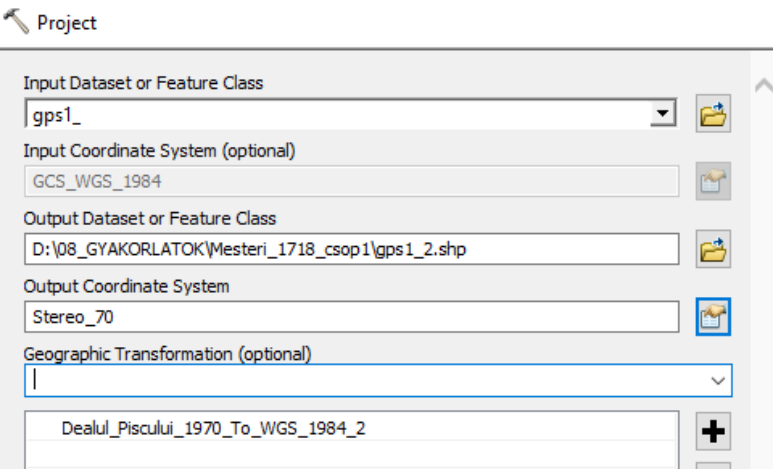

*Feature → Project.* Az alábbi ábrának megfelelően végezzük el a beállításokat. A bemenő adat az előbb beimportált állomány lesz. A koordinátarendszerét automatikusan felismeri a rendszer. Adjunk nevet az új állománynak és állítsuk be a kimenő rendszernek a Stereo 70 et, úgy ahogy az adatkeretünkben van. Ennek hatására a program az alsó ablakba helyezi a megfelelő átalakítási

algoritmust. Futtassuk le a műveltet és töltsük be a kapott eredményt. Amint látható az új állomány – narancssárga pontok – már jó helyen vannak. De még mindig pontok…

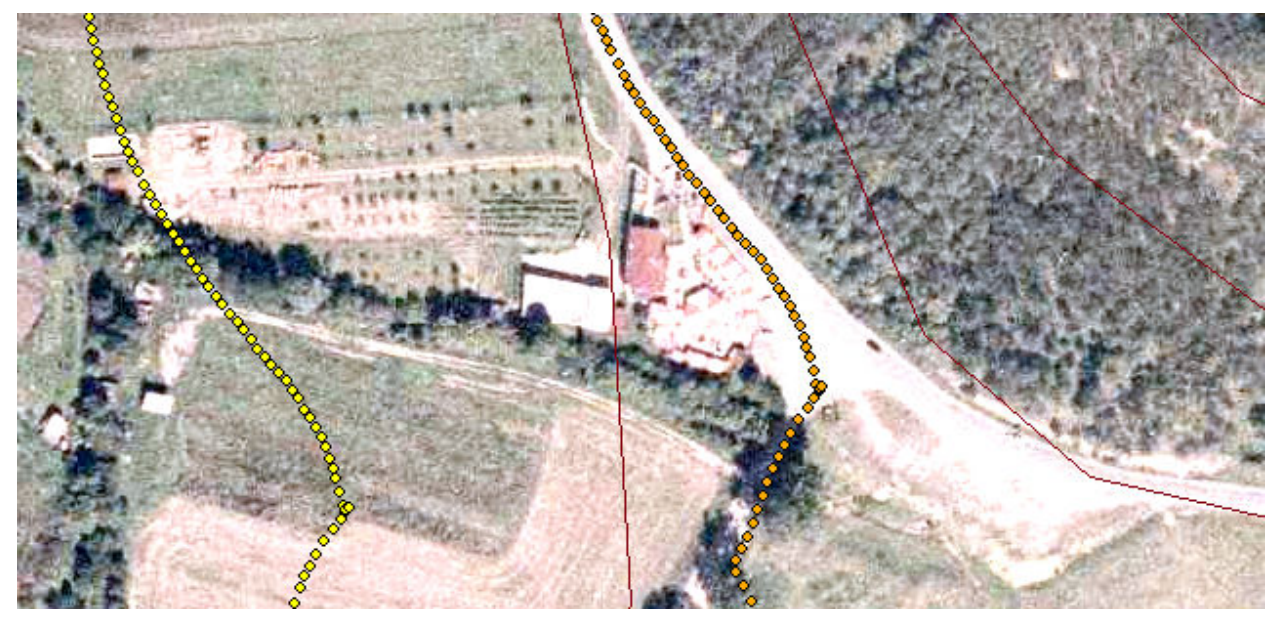

33. A továbbiakban alakítsuk át a pontokat vonallá. Ehhez keressük meg a következő műveletet: *Toolbox*  $\rightarrow$  *Data Management Tools*  $\rightarrow$  *Features*  $\rightarrow$  *Points to Line.* **A bemenő adat az előbb** kijavított pontállomány lesz, a kimenő állománynak adjunk nevet és mentsük saját mappánkba.

Ha megnézzük az eredményt elég furcsán néz ki. Bár a vonalunk létrejött, mégis több egyenes szakaszt is láthatunk az eredményen. Ez azért történt, mert a pontállományban benne vannak a szándékosan pontként mentett "waipoint"-ok is, ezek pedig nem részei a nyomvonalnak. Valószínűleg nem jelentek volna meg, ha még a Track Makerben kikapcsoljuk a pontokat és csak a vonalakat exportáljuk gpx formába. De ezen itt is tudunk segíteni, de sajnos az előbbi műveltet majd meg kell ismételnünk.

34. Az előbb létrejött állományt vegyük ki a térképünkből, akár véglegesen is törölhetjük a katalógus segítségével. Most nyissuk meg a javított pontállományt. A táblázatát megnyitva gördüljünk az aljára, ott fogjuk látni azt a 13 pontot, amely a "Type" mezőben WPT-ként jelenik meg. Ezek a kitörlendő pontok. Ehhez meg kell nyitnunk egy szerkesztési menetet *Editor*  **Start Editing,** majd a táblázatban jelöljük ki a 13 pontot. A táblázat felső részén van a **\*** törlés ikon, töröljük ki a pontokat. Állítsuk le a szerkesztést, természetesen lementve a változásokat majd futtassuk le újra a 33. pontnál leírt műveleteket. A kapott eredmény most már megfelel az elvárásainknak. Sajnos a nyomvonal előállítására leírt módszer eléggé körülményes. Az elején bemutatott Global Mapperrel végzett átalakítás sokkal hatékonyabb. A gyakorlat további részében felhasználjuk az úgy átalakított teljes GPS méréseket tartalmazó állományokat. De előbb nézzük meg mit lehet tenni a beszkennelt turistatérképpel.

## **A szkennelt térkép koordinátába helyezése**

A szkennelt térképek koordinátába helyezése egyik legfontosabb művelete egy digitális adatbázis létrehozásának, melynek eredményeképpen, a térképről fontos adatok kerülhetnek felhasználható állapotba. Ezt a műveletet többféle módszerrel végre lehet hajtani, minden esetben számítógépes programot kell használnunk. A mindennapi gyakorlatban a Global Mapper programot szoktuk használni, most azonban megismerkedünk az ArcMap-ben felkínált lehetőséggel.

- 35. Első lépésként úgy kapcsolgassuk az állományokat a tartalomjegyzékben, hogy csak a két topográfiai térkép és a beszkennelt térkép maradjanak bekapcsolva. Keressük meg és töltsük be a *Georeferencing* eszköztárat (jobb klikk valamelyik megnyitott eszköztárra majd a listából...).
- 36. A kis ablakban állítsuk be a "bukk terkep.jpg"-t, majd nagyítsunk a két topográfiai térképre úgy, hogy azoknak az a részlete töltse ki az ablakot, amely a szkennelt térképen is van. Ezután

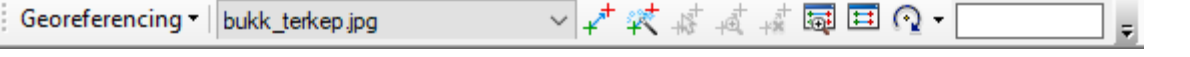

nyomjuk meg a *Fit to Display* parancsot a *Georeferencing* menüben. Ennek hatására a

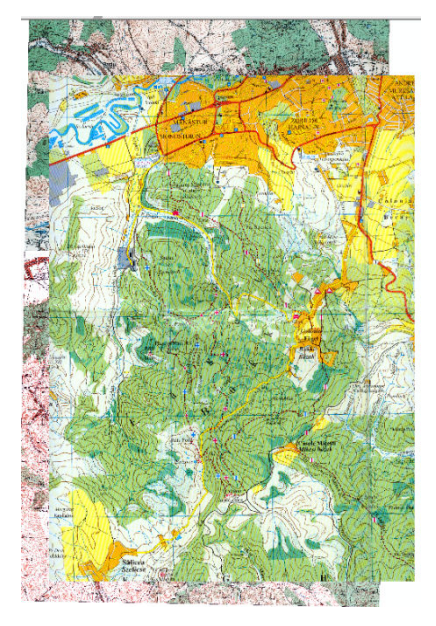

szkennelt térkép is rákerül a topográfiai térképekre. Segítségképpen nézzük meg a mellékelt ábrát. Az illesztés még nem tökéletes, de legalább egyszerre látható a kétféle adat.

37. A továbbiakban a topográfiai térképről keresünk olyan pontokat, amelyek jól azonosíthatók és a turista térképen is felismerhetők. Legalább négy pontra lesz szükségünk, ezek a következők: 1. Monostor-végi nagy csomópont közepe; 2. Tordai-út és Obszi kereszteződése; 3. Vf. Peana (Árpád-csúcs) és 4. Dl-Socului. A mellékelt ábra segít a pontok megtalálásában. Mivel a turista térkép eltakarja a topográfiai térképet, ezért kapcsoljuk ki.

38. Hozzunk létre egy vektorállományt, amelybe bedigitalizáljuk a kiválasztott pontokat. A valószínűleg az ablakunk jobb oldalán elrejtett Catalog-ban keressük meg saját könyvtárunkat, kattintsunk jobb gombbal a mappa

nevére és a megjelenő menüből válasszuk a *New* menüpontot. A kinyíló menüben keressük meg a *Shapefile* parancsot és indítsuk el.

- 39. Az új állomány neve legyen "gcp", a típusa pont. Itt lehetőségünk van a koordináta rendszert is beállítani a már ismert módon.
- 40. Térjünk vissza a térképünkhöz, amit időközben lementettünk a saját mappánkba .mxd kiterjesztéssel. Az új állomány bekerül a tartalomjegyzékbe, de nem jelenik meg semmi a grafikus ablakban, hiszen az állomány üres. Kapcsoljuk be a szerkesztő eszközt a ikonra kattintva.
- 41. Az *Editor* menüjében indítsuk el a szerkesztési műveletet a *Start Editing* parancs segítségével. Amennyiben a betöltött állományok rendelkeznek koordinátával és mind egy könyvtárban vannak, nem jelenik meg hibaüzenet. Amennyiben az állományok több mappából származnak, a program rákérdez, hogy melyik mappában lévő állományt szeretnénk szerkeszteni. A megfelelő beállítás után aktiválódnak az *Editor* eszközei.
- 42. Válasszuk ki az eszköztár végén található *Create Features* eszközt E. Ennek hatására megnyílik egy újabb ablak, ami elhelyezhető a képernyő jobb oldalán. Az ablak felső részén ki tudjuk választani a szerkeszteni kívánt állományt. Ennek hatására megjelennek a rendelkezésre álló eszközök, annak függvényében, hogy milyen típusú az állomány. Jelen esetben válasszuk az első eszközt, amely segítségével egyszerűen pontot teszünk ahova akarunk.

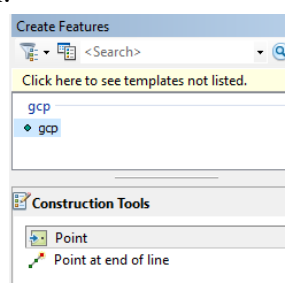

43. Keressük meg a 30. pontnál leírt négy pontot és a megfelelő helyre

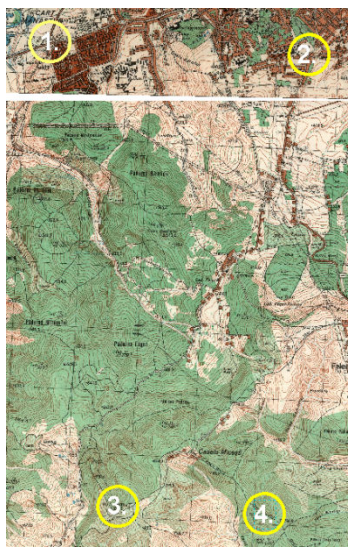

tegyünk egy-egy pontot. Segítségünkre lehet az ábra. Ha végeztünk, állítsuk le a szerkesztést és mentsük le az állományt. Most már a topográfiai térképeket ki is kapcsolhatjuk, maradjon csak a turista térkép amire az előbb ráközelítettünk. A pontokat jelenítsük meg valamilyen jól látható szimbólummal, pl. kereszttel. Most a vektorállomány lesz felül és a szkennelt állomány alól.

44. A *Georeferencing* eszköztár menüjében kapcsoljuk ki az alapértelmezetten bekacsolt *Auto Adjust* lehetőséget. Most nagyítsunk rá az 1. részletre úgy, hogy látszódjon a kiválasztott pont a turistatérképen és az előbb létrehozott pont is. Válasszuk a

*Georeferencing* eszköztáron lévő <sup>kor</sup> eszközt. Kattintsunk előbb a turista térképen lévő pontra majd a neki megfelelő pontra a vektorállományból. Valójában mintha megmutatnánk a programnak, hogy a szkennelt térkép adott pontját hová tegye. Dupla kattintás után a turista térképen marad egy zöld kereszt, az

általunk digitalizált pontra pedig ráilleszkedik egy piros kereszt, mindkettő az 1-es számot viseli. Menjünk vissza az előző nézetre a földgömbtől jobbra található balra mutató kék nyíllal. Most nagyítsunk rá a 2. pont környékére és ismételjük meg az előbbi műveletsort. A dupla kattintás után figyeljük meg, hogy itt is létrejön a zöld-piros kereszt és a most már 2-es szám. Ismételjük meg az előbbi műveletsort a 3. és a 4. ponttal is. A lenti ábrán a 3. pont két helyzete látható.

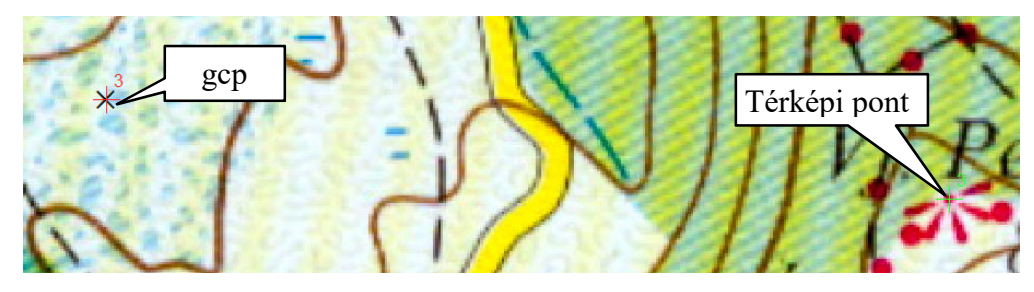

45. Most kapcsoljuk be a *Georeferencing* eszköztár végén található táblázatszerű eszközt, aminek hatására a következő panel nyílik meg:

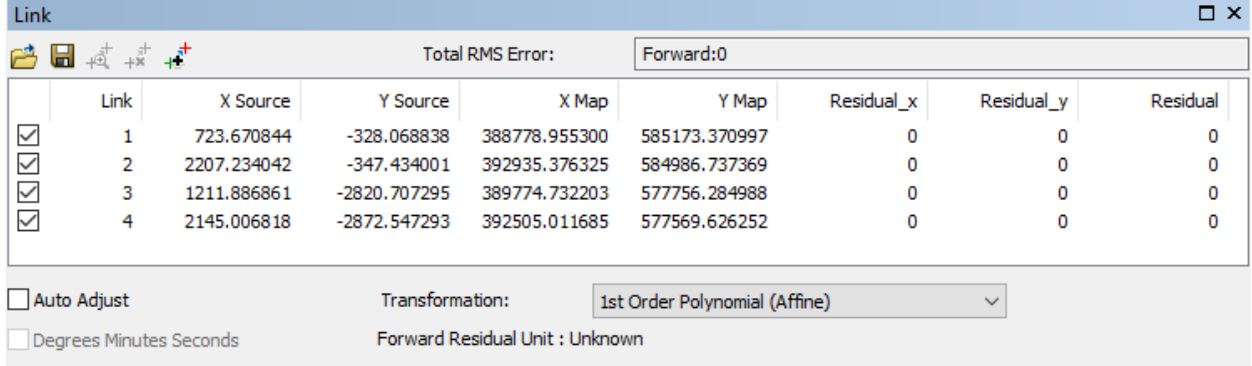

A táblázatban előbb a szkennelt pontok (Source) koordinátáit találjuk, majd a térképi pontok koordinátáit (Map). A *Transformation* ablakban a koordinátaszámítás módját látjuk (*1st Order Polynomial (Affine)*), ami ebben az esetben egy első fokú polinom. Ha most rákattintunk a polinomos ablakra, a táblázat eddig üres oszlopaiba is számok kerülnek és a felső ablakban pedig megjelenik a teljes RMS hiba értéke. Ugyanakkor a térkép is átrajzolódik, a zöld és piros keresztek egymáshoz közel kerülnek.

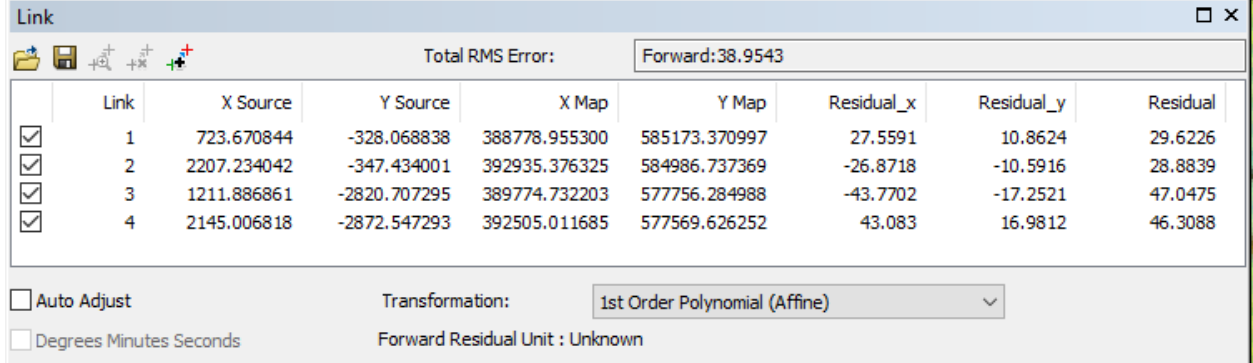

Az RMS hiba (Root Mean Square) hiba azt mutatja meg, hogy az eredeti pontok, valamint az új pontok között mekkora különbség keletkezik a transzformáció során. A pontosság relatív mérőszámának is nevezhetjük. Kiszámítása a következő képlet alapján történik:

$$
E_{\rm RMS}=\sqrt{\sum\left(x_{\rm r}-x_{\rm i}\right)^2/(y_{\rm r}-y_{\rm i})^2}
$$

ahol xi és yi az eredeti koordináták, az xr és yr a transzformációs függvény alapján számított koordináták. A hiba valójában azért keletkezik mert a turista térkép eltér a topográfiai térképtől. Nem tudhatjuk, hogy a térkép rajzolásakor milyen alaptérképet használtak, a rajzolás során is keletkezhettek torzulások. No és a pontok kijelölése sem tökéletes.

- 46. Véglegesítsük a koordinátába helyezést, válasszuk a *Georeferencing* menü *Update Georeferencing* parancsát. Ennek eredményeképpen a térkép egy kissé elfordul és igazodik a megadott pontokhoz.
- 47. Fontos megjegyeznünk, hogy van lehetőség a pontok erőltetett egymásra helyezésére is. Ha a 44. pontnál nem kapcsoljuk ki *Auto Adjust* kapcsolót, akkor a program a hibáktól függetlenül pontosan egymásra illeszti a pontokat. De mivel a hibák ott vannak, ezért ezt csak úgy tudja megvalósítani ha belevág a raszteres állományba. Ezt pedig nem szeretnénk.

48. Nagyítsunk rá valamelyik pont környékére (a képen a 3. pont látható). Megfigyelhetjük,

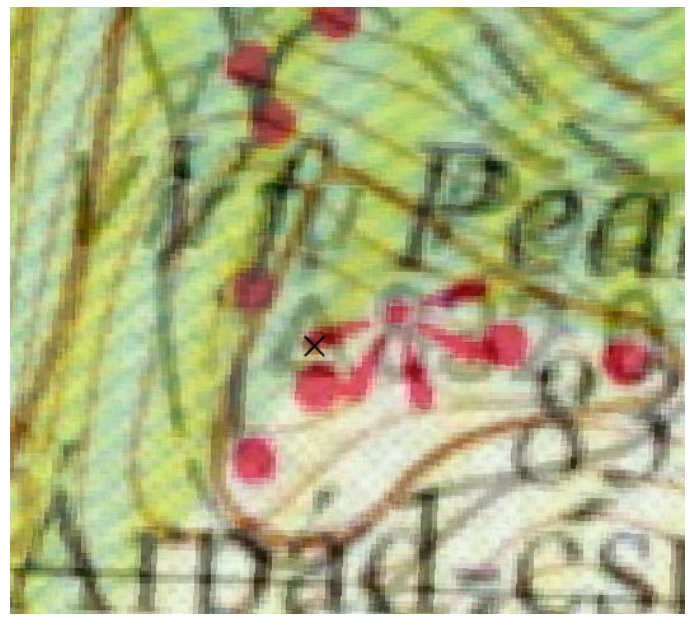

hogy a topográfiai térképről digitalizált fekete kereszt jó helyen van. Az Árpádcsúcsot jelző piros jel kb. 44 méterre van a fekete kereszttől. Minden pont esetében megfigyelhető ez a csúszás. Kénytelenek vagyunk elfogadni ezt a hibát. Valójában az előbbi *Update Georeferencing* hatására az átalakítás végbement és "bukk terkep" átvette az adatkeret koordinátarendszerét. Ez már a véglegesen koordinátába helyezett turista térkép lesz. Ha megnézzük egy állománykezelőben mappánk tartalmát megfigyelhetjük, hogy létrejött egy azonos nevű jgwx kiterjesztésű állomány. Ez hordozza a koordinátákra vonatkozó információt.

- 49. Erre a térképre helyezzük rá GPS-es méréseinket, a pontosság becslése érdekében. De amint már említettük a Global Mapperrel átalakított, az összes utat tartalmazó állományt fogjuk használni. Takarítsunk a tartalomjegyzékben. Maradjanak a következő rétegek: ortofotó, koordinátába helyezett térkép, topográfiai térképek és a GPS mérések átalakított változata. Most csak a GPS mérések és a turista térkép legyen bekapcsolva.
- 50. Állítsuk át a GPS nyomvonalak szimbólumát valamilyen a turistatérképen is jól látható szimbólumra. Nagyítsunk rá a térképre és vizsgáljuk meg a pontosságát. Amint az a

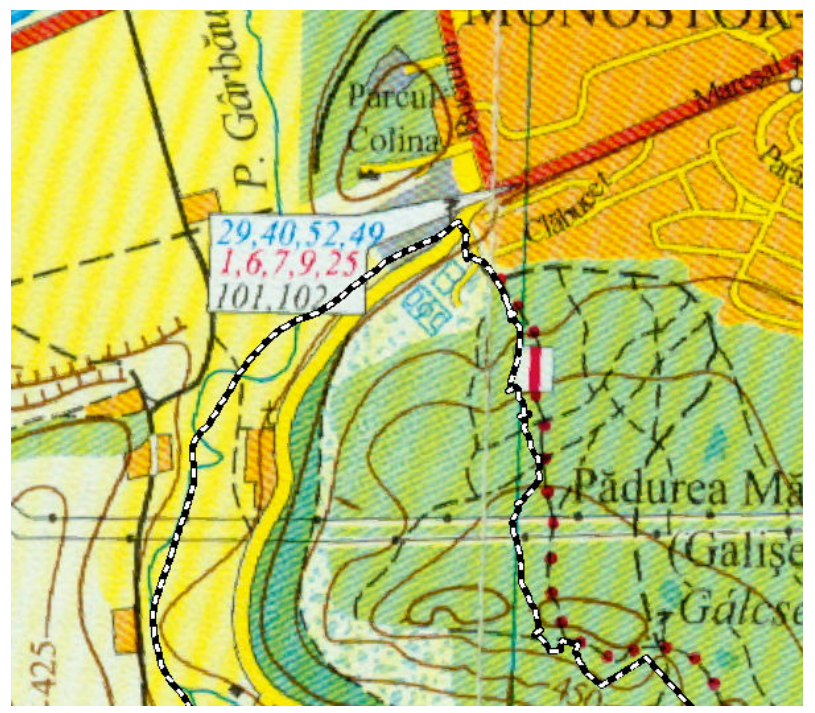

mellékelt részleten is látható elég nagy az eltérés a térképen megjelenő turistaút és a GPS mérés között. Bár egyértelműen a sárgával jelölt úton mentünk a GPS nyomvonal nyugatabbra megy. Az erdei ösvény sem illeszkedik pontosan. Ez azonban nem csökkenti az egyébként jó minőségű térkép használhatóságát. Ha megmérjük a vonalzó segítségével az eltérést, az helyenként alig haladja meg a 100 métert, de többnyire ennél kevesebb. Ettől még senki nem fog eltévedni, hiszen ha amúgy is látja az ösvényt, nem fog a GPS miatt arrébb menni.

Miután meguntuk a vonalak vizsgálatát, töröljük ki a turista térképet. Igen, ezzel csak ezért az összehasonlításért kínlódtunk…

51. Kapcsoljuk be az ortofotót (bukk\_orto.jpg). Látható, hogy milyen szépen illeszkedik a GPS mérés az úthoz. Persze az erdőben az ösvényt nem tudjuk követni, de mindenképpen jó az illeszkedés. Ez a tény is azt igazolja, hogy a GPS mérés helyes, a térkép viszont hibás. A

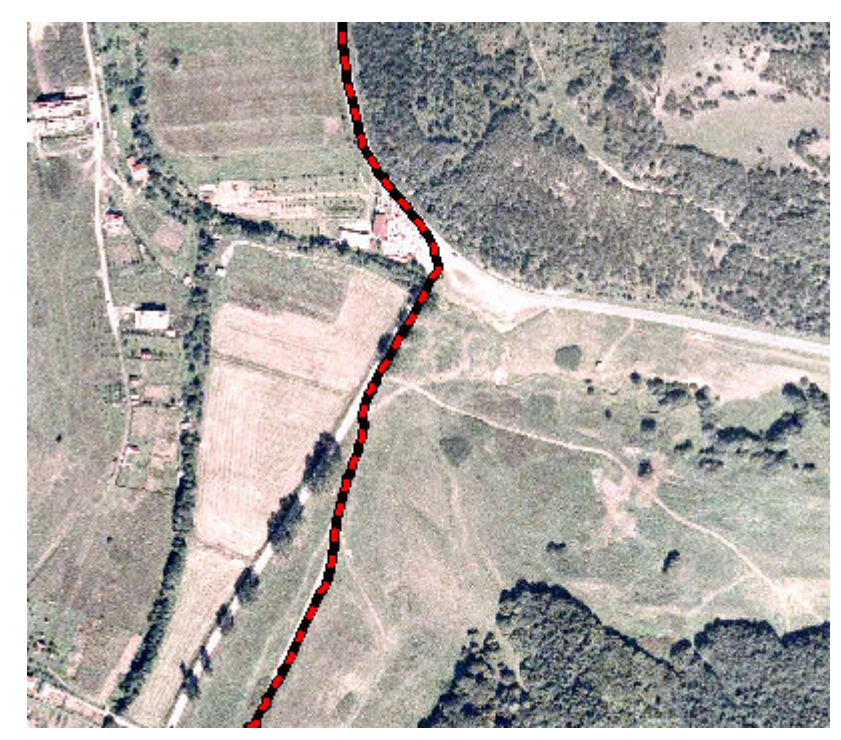

továbbiakban a "térképet" ezen az ortofotón készítjük el. Megfigyelhetjük, hogy a vektorállományok lelógnak az ortofotóról, ugyanez a helyzet a szintvonalakkal is. Ahhoz, hogy minden egyforma kiterjedésű és méretű legyen, le kell vágnunk. Ehhez létre kell hoznunk egy maszkot.

#### **A maszk létrehozása**

52. A "maszk" ebben az esetben egy adott méretű téglalap lesz, amit digitalizálással hozunk létre. Indítsuk el az ArcCatalog programot a ikonra kattintva. Keressük meg saját

könyvtárunkat, kattintsunk jobb gombbal a mappa nevére és a megjelenő menüből válasszuk a *New* menüpontot. A kinyíló menüben keressük meg a *Shapefile* parancsot és indítsuk el. Az új állomány neve legyen "maszk", a típusa poligon. Itt lehetőségünk van a koordináta rendszert is beállítani a már ismert módon.

53. Az állomány bekerül a tartalomjegyzékbe, de nem jelenik meg semmi a grafikus ablakban,

hiszen az állomány üres. Kapcsoljuk be a szerkesztő eszközt a ikonra kattintva. Az

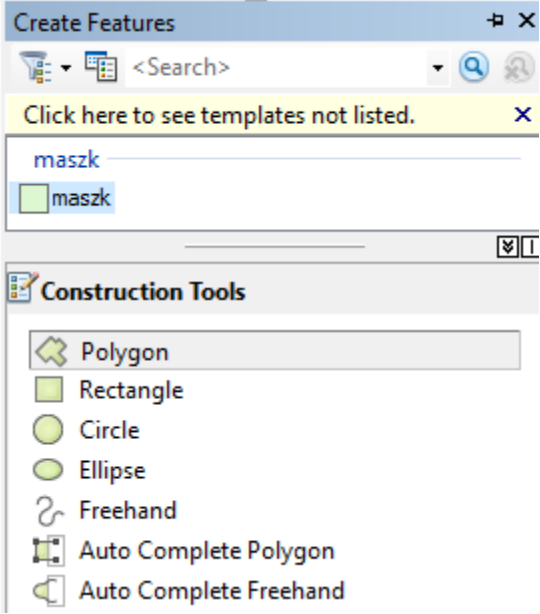

*Editor* menüjében indítsuk el a szerkesztési műveletet a *Start Editing* parancs segítségével. Amennyiben a betöltött állományok rendelkeznek koordinátával és mind egy könyvtárban vannak, nem jelenik meg hibaüzenet. Amennyiben az állományok több mappából származnak, a program rákérdez, hogy melyik mappában lévő állományt szeretnénk szerkeszteni. A megfelelő beállítás után aktiválódnak az *Editor* ablakai.

A "maszk" kiválasztása után aktiválódnak a poligon szerkesztéséhez használható eszközök.

54. Mielőtt nekifognánk a tulajdonképpeni digitalizálásnak, határozzuk meg a téglalap méreteit. Jó lenne, ha ez találna az ortofotó méretével. Ennek kiterjedését megtudhatjuk, ha az ortofotó nevére kattintunk duplán és a megnyíló tulajdonságok panelen belül megnyitjuk az *Extent*

fület. Itt megtaláljuk a képet négy oldalán határoló koordináták értékeit. Valójában a Top és a Left megadja a terület bal-felső sarkának koordinátáit, a Bottom és a Right pedig megadja a terület jobb-alsó sarkának koordinátáit.

55. Válasszuk ki az eszközök közül a szabálytalan poligon eszközt. Álljunk valahova a rajzfelületre és nyomjuk meg az egér jobb gombját. Ennek hatására legördül egy elég hosszú menü, amiben nagyon kevés parancs érhető el. Most válasszuk az *Absolut X,Y*… lehetőséget. A megnyíló kicsi ablakba írjuk be a bal-felső sarok értékeit, előbb az X-et majd az Y-t (X=387000; Y=584000) majd nyomjunk egy Entert. Ennek következtében egy pont kerül a megadott koordinátájú helyre és rögzítve marad, tulajdonképpen megjelöltük maszkunk bal felső, ÉNy-i sarkát.

- 56. Ismét nyomjuk meg a jobb gombot, most már több parancs aktív. Most válasszuk a *Delta X, Y*… lehetőséget. A Delta különbséget jelent, tehát a megjelenő kicsi ablakban meg kell adnunk, hogy milyen távol legyen a második pont az elsőtől. A második pont az ÉK-i sarok kéne legyen, az elsőtől 6 km-re keletre (jobb–bal; 393000–387000=6000), de ugyanazon a szélességen. Így a beírandó értékek 6000 és 0 lesz. Ennek hatására a második sarokpont is rögzül.
- 57. Nyomjuk meg ismét a jobb gombot, de most válasszuk a Direction/Lenght lehetőséget. Az első ablakba egy szöget kell írnunk, amit az É-i irányhoz képest mérünk. Az É értéke 0°, az értékek az óramutató járásának megfelelően növekednek így a nekünk szükséges D-i irány értéke 180 lesz. A távolság 6,5 km, vagyis 6500 m lesz. Ezzel megvan a harmadik sarokpont is.
- 58. Most már csak be kell zárni a szabályos téglalapot. Erre nagyon egyszerű lehetőség kínálkozik a jobb gombra nyíló menüben: *Square and Finish*. Ezzel elkészült a maszkunk, amely 6\*6,5 km-es szabályos téglalap.

Láthattuk, hogy az ArcMap rengeteg új lehetőséget biztosít a nagyon pontos digitalizálásra és nem is próbáltuk ki az összest!

# **Az állományok kivágása**

- 59. Amint azt már láthattuk a rendelkezésünkre álló adatok nem egyforma kiterjedésűek, ezeket kell az imént elkészült sablon segítségével kivágnunk. Ehhez a *Geoprocessing* menü *Clip* parancsát fogjuk használni.
- 60. A művelet indítása után megnyíló panelen az *Input Feature* ablakba írjuk be a kivágandó állomány nevét. Ide bármilyen típusú térbeli objektum kerülhet. A *Clip Feature* azonban csakis poligon állomány lehet. Itt fogjuk megadni az előzőekben létrehozott "maszk" állományt.
- 61. Valójában csak a nyomvonalak vektoros állományát kell kivágnunk, a szintvonalakat most ne bántsuk, annak ellenére, hogy alaposan túllógnak a maszk határain. A vágás után érdemes az eredeti állományt kitörölni. Most a tartalomjegyzékben van a GPS-es pontállomány és a levágott vonalas állomány, az ortofotó, a maszk és a szintvonal állomány. A két utóbbit kapcsoljuk ki.
- 62. Most már elkészíthetjük az ortofotó alapú turista térképet. Alkalmazzunk külön szimbólumokat az eltérő ösvényeknek, találjunk ki jeleket a különböző típusú pontoknak és véglegesítsük a térképet.

# **Turistajelzés készítése**

Egy turistatérkép egyik legfontosabb információja a turistajelzés. A turistajelzésekre nincsen egységes, nemzetközi szabvány, ezért hiába keressük a térképről ismert jelzéseket az ArcMap szimbólumai között. Hazai viszonylatban a jelzés a következő szabvány szerint történik: a jelzés mérete 15\*15 cm-es négyzeten 5 cm széles függőleges csík, kereszt, háromszög vagy 15 cm átmérőjű fehér alapon 5 cm átmérőjű kör/pont. A jel színe piros, kék és sárga. Az ezeknek megfelelő jeleket nekünk kell megszerkesztenünk.

63. Kapcsoljuk be a Drawing eszköztárat a már ismert módon. Nagy valószínűséggel a

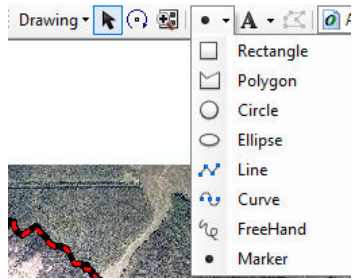

képernyő aljára fog betöltődni. Az eszközök között van egy fehér téglalap, ha a mellette lévő nyilacskára kattintunk, megnyílik az eszköztár. Válasszuk a pontot és tegyünk valahova a térkép mellé egy pontot. Ha duplán kattintunk a kijelölt pontra megnyílik a tulajdonságainak a panelje, alapértelmezetten a *Symbol* füllel. Itt válasszuk a *Change Symbol…* gombot, majd ezen belül a *Symbol Selector*. Ez már az ismert felület ahonnan a szimbólumokat tudjuk kiválasztani.

Ezen nyissuk meg az *Edit Symbol* gombot. Megnyílik egy bonyolult panel, aminek a neve *Symbol Property Editor*.

64. A felső részen a *Type* ablakban válasszuk a *Character Marker Symbol* lehetőséget. Ennek hatására az ablak közepére bekerül a sok alakzatot tartalmazó lista. Válasszuk a 3. helyen lévő fekete négyzetet, a jobb oldalon állítsuk a méretét (Size) 20-ra, a színét pedig fehérre. Ez a fehér négyzet bekerül a bal oldalon lévő *Layers* ablakba, de nem látszik, mivel nincs körvonala. A *Layers* ablak alatti **+** jelre kattintva bekerül a rétegek közé egy újabb, ahova most töltsünk be egy, a negyedik sorban lévő keresztet, amit szintén 20-ra méretezünk és pirosra színezünk. Hozzunk létre egy harmadik réteget is, ide tegyünk egy négyzetet, amely fekete keretet biztosít a jelünk számára. A rétegek sorrendjét a Layers ablak alatti nyilakkal

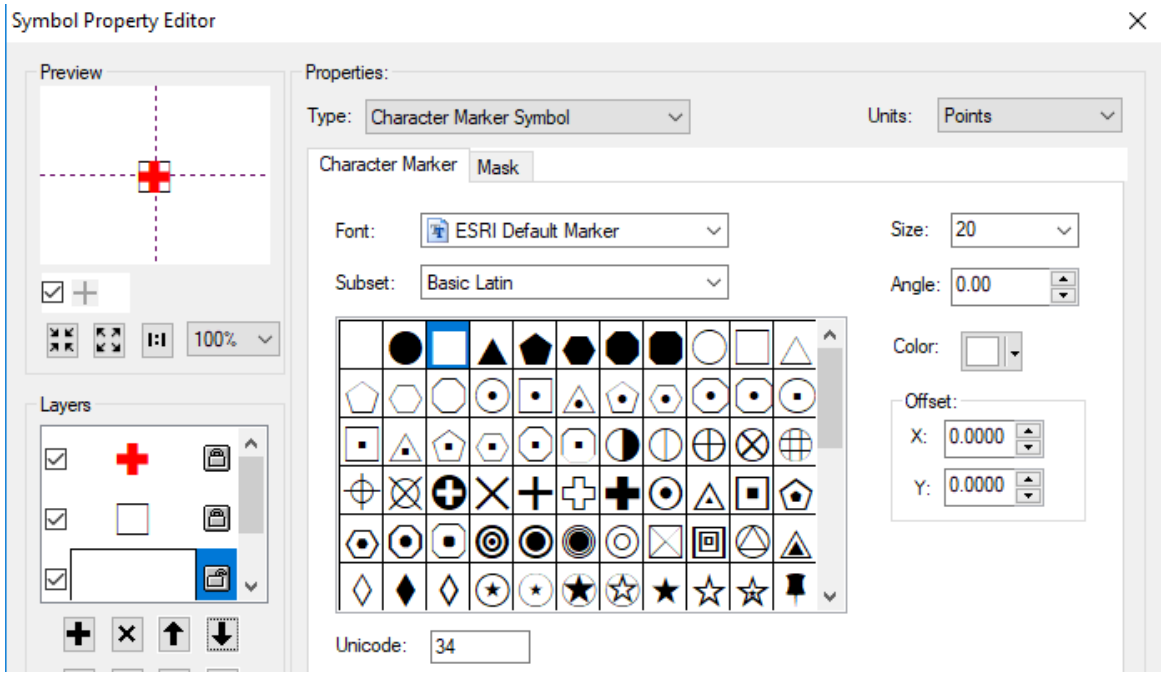

lehet szabályozni. A teljes jel a rétegek ablak fölött látható. Ha meg vagyunk elégedve az eredménnyel, nyomjuk meg az OK gombot. Visszajutunk a *Symbol Selector* ablakba, ahol a Save gombra kattintva le tudjuk menteni, mondjuk "piroskereszt" névvel.

- 65. Ismételjük meg az előbbi műveleteket és gyártsuk le a szükséges szimbólumokat, amelyek lementés után bekerülnek a pont-szimbólumok közé. A legnehezebb dolgunk a csíkkal lesz, ehhez mélyebbre kell ásni a jel típusok között, de minden elérhető a fenti ablakból!
- 66. Ha elkészültünk, tegyünk pontokat a vonalakra és rendeljük hozzájuk a megfelelő jeleket. Csinosítsuk térképünket az ábrának megfelelően majd töltsük be egy fekvő formátumú lapra. A lap jobb oldalára további érdekességek kerülnek. Ezek a gyakorlat második, különálló részében lesznek bemutatva. Ne felejtsük el lementeni munkánkat!

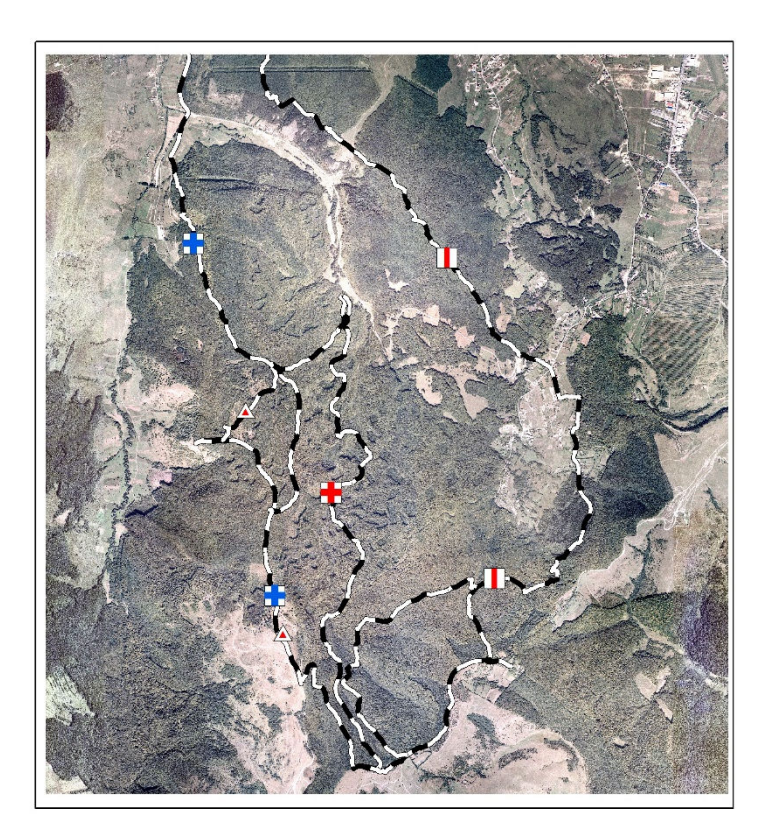